# **Tunnel effect** – video les

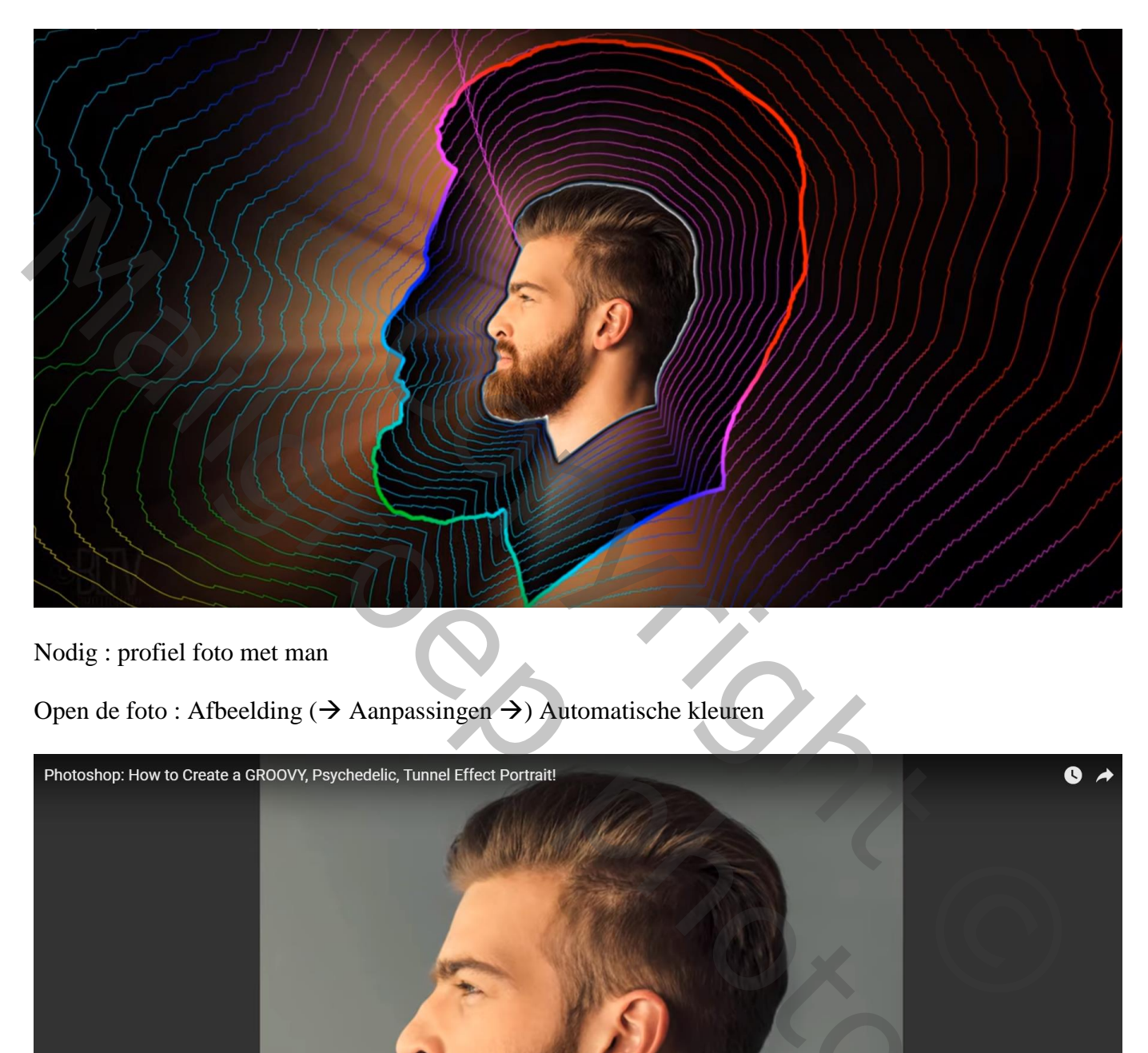

Nodig : profiel foto met man

Open de foto : Afbeelding ( $\rightarrow$  Aanpassingen  $\rightarrow$ ) Automatische kleuren

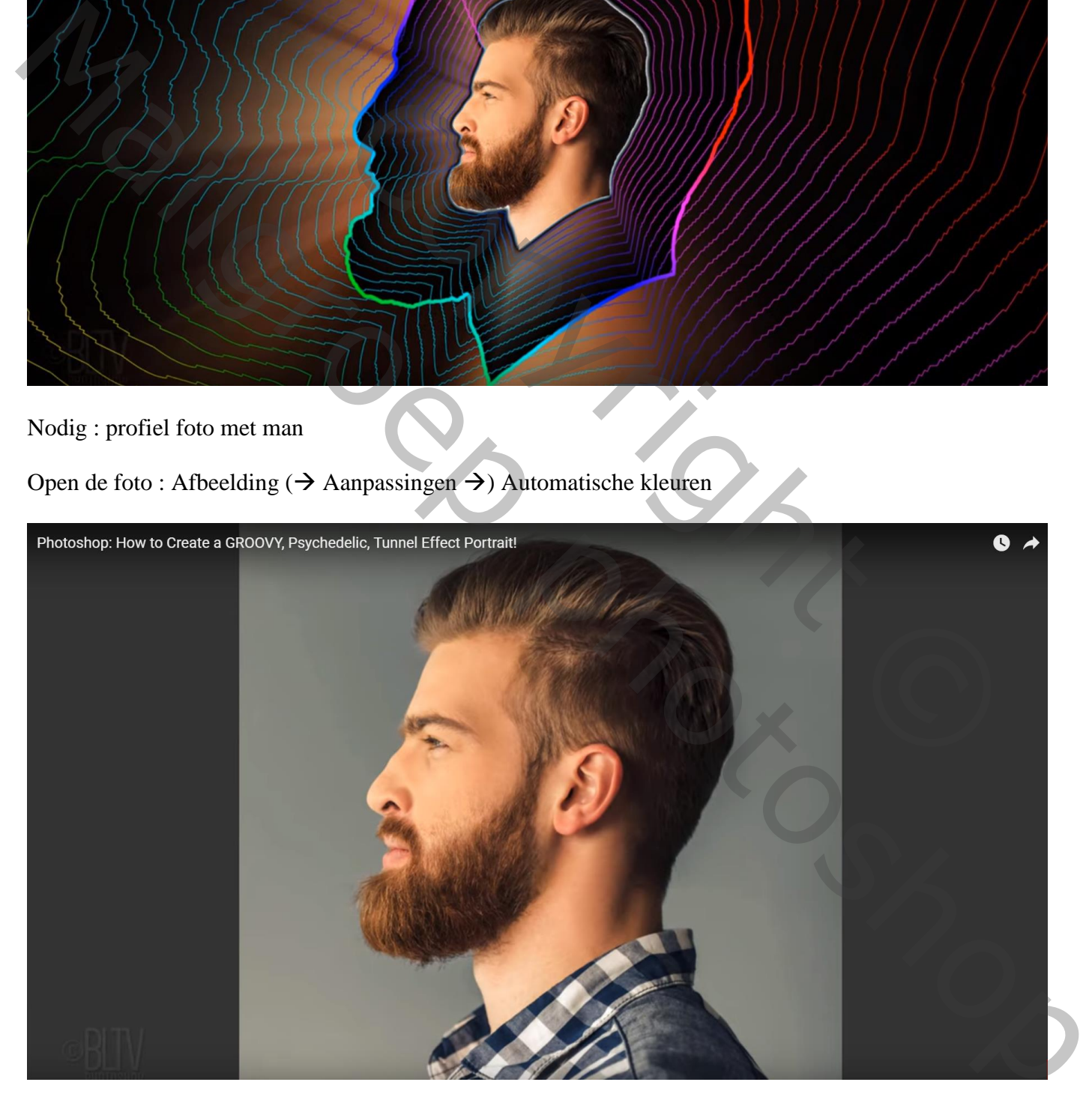

Afbeelding  $\rightarrow$  Aanpassingen  $\rightarrow$  Schaduwen/Hooglichten: instellingen volgens eigen foto Meer opties aanvinken onderaan

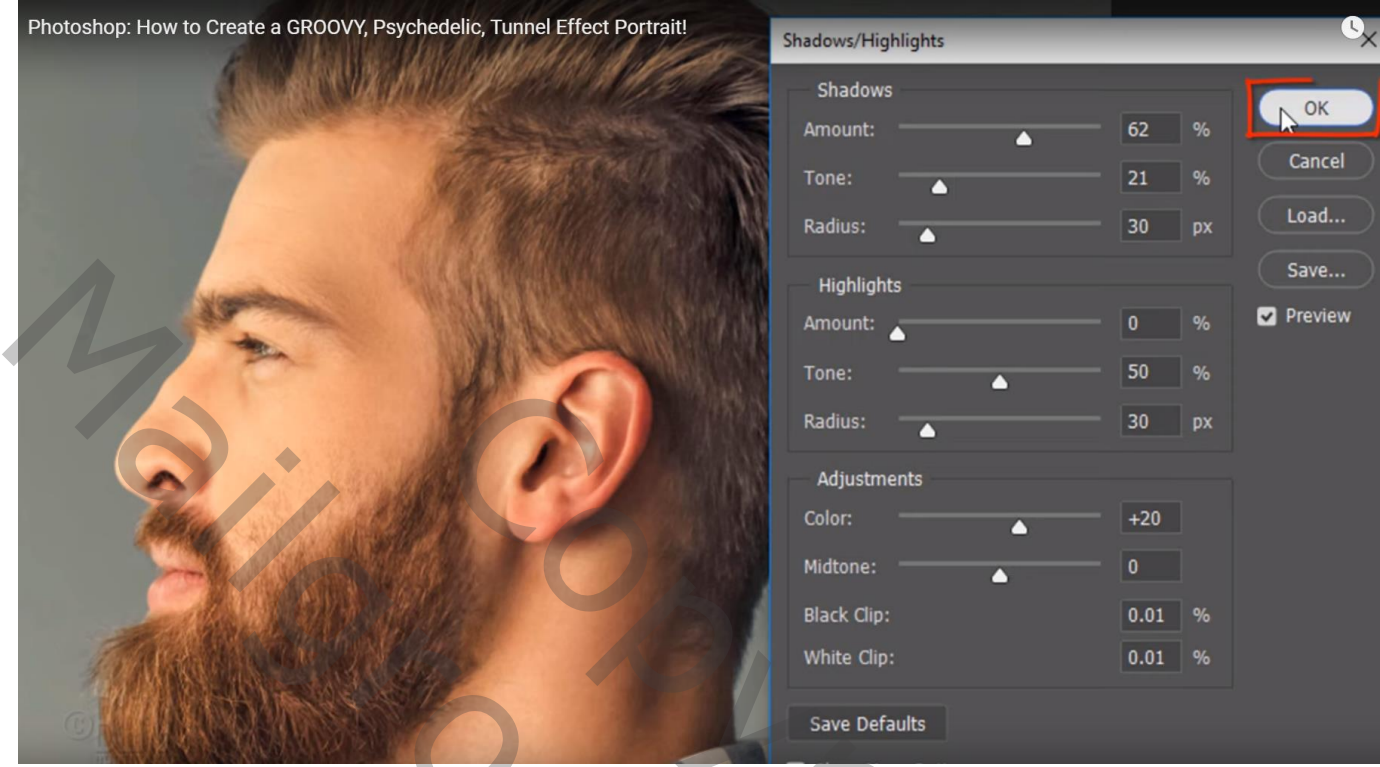

Selectie maken rondom het hoofd van het subject; laagmasker toevoegen Laag omzetten in Slim Object

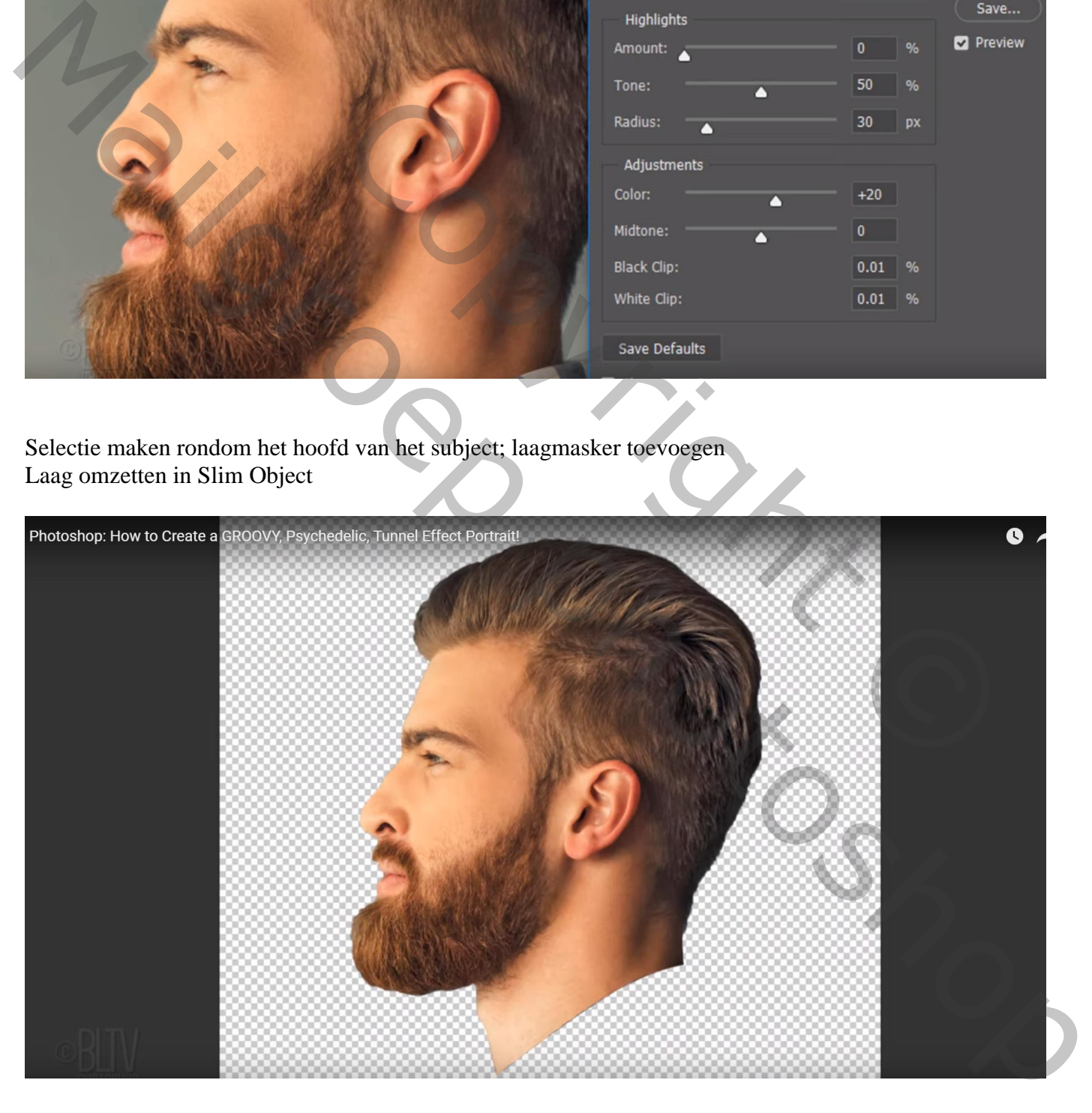

Open een nieuw document : 1920 x 1080 px; 150 ppi: zwarte achtergrond Toevoegen van het subject midden dit nieuwe werkdocument; pas grootte aan (150%)

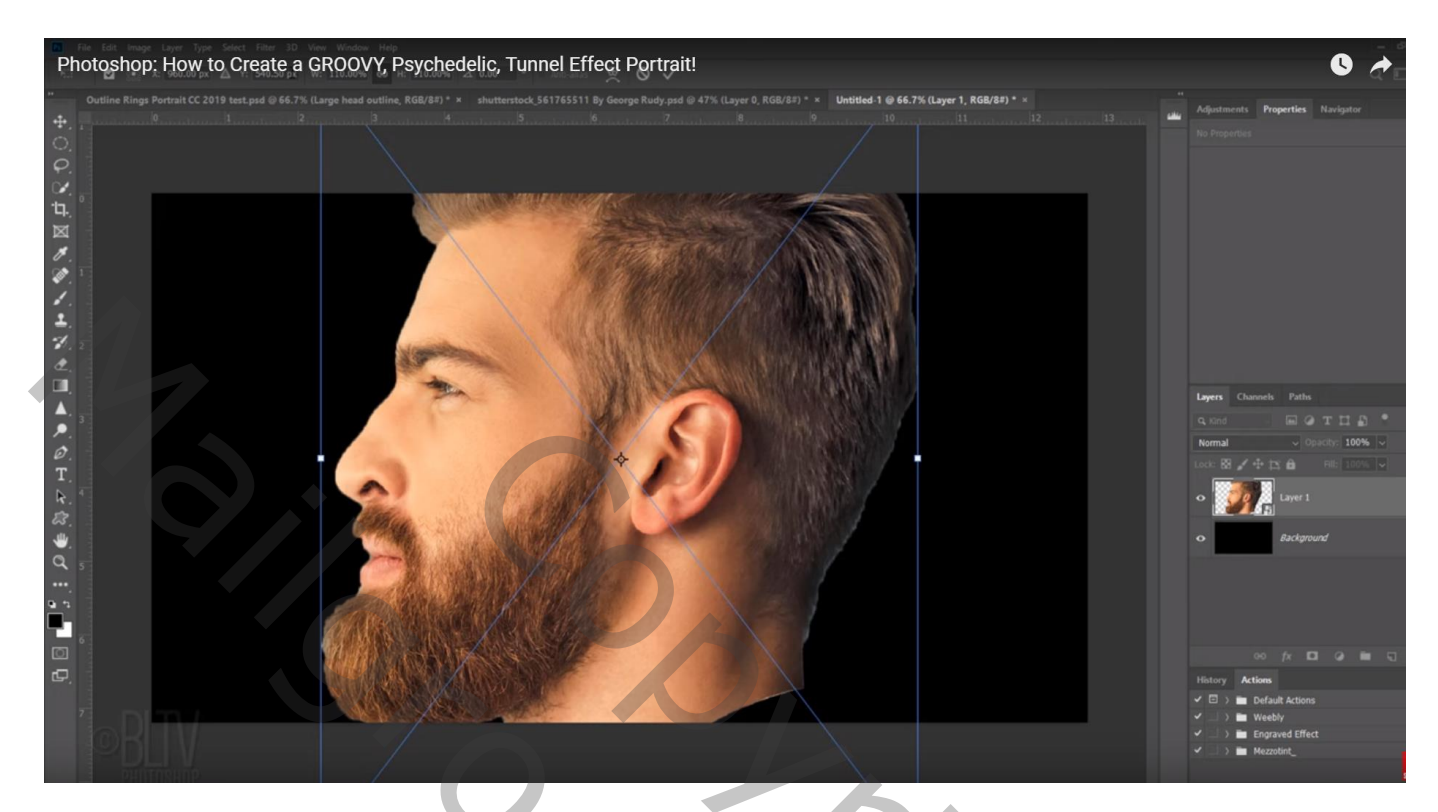

Filter  $\rightarrow$  Vervagen  $\rightarrow$  Radiaal Vaag : 100 ; Zoomen; Best

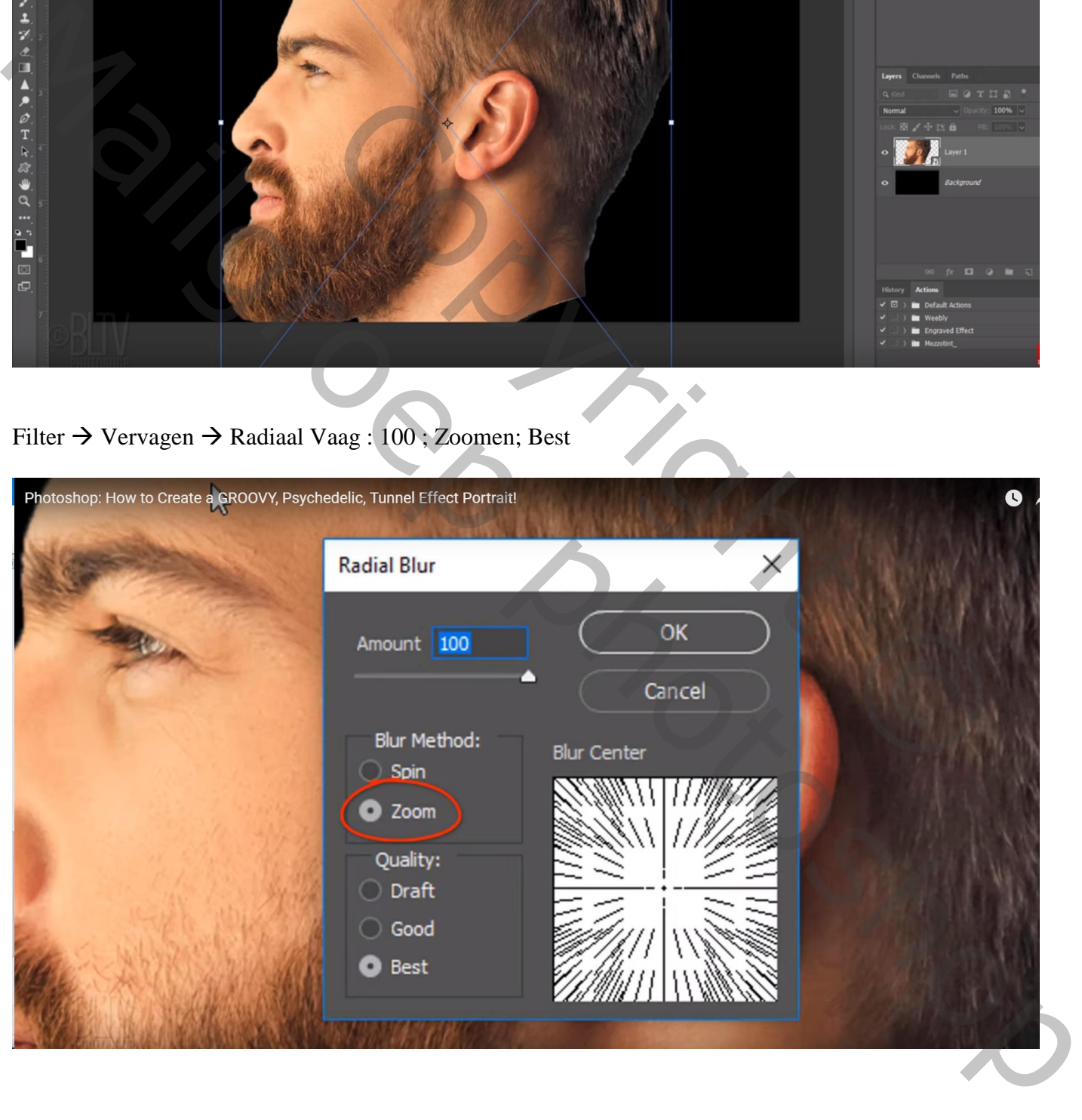

#### Herhaal de Filter met Ctrl + F Nog voor die laag : laagdekking = 30%

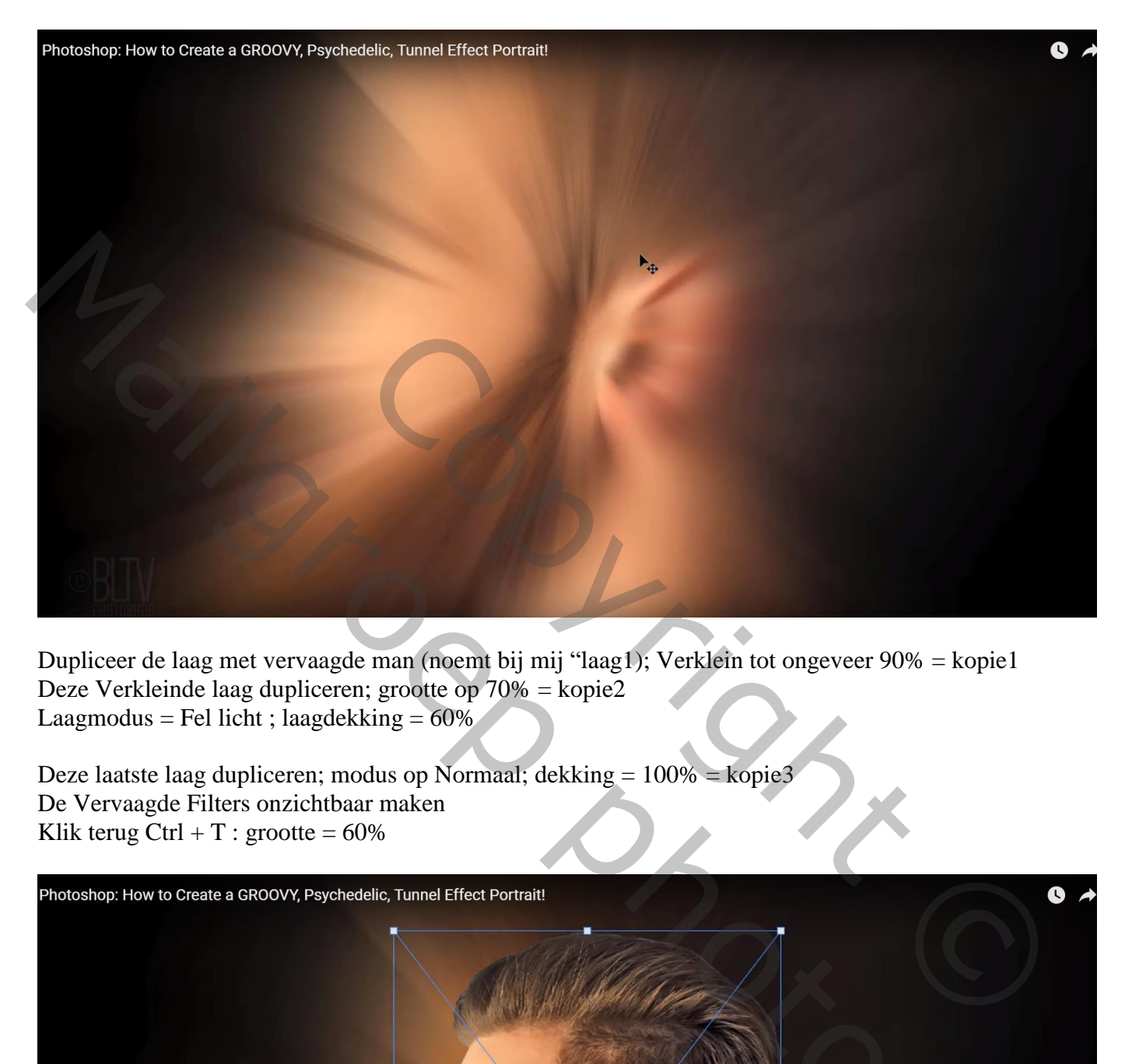

Dupliceer de laag met vervaagde man (noemt bij mij "laag1); Verklein tot ongeveer 90% = kopie1 Deze Verkleinde laag dupliceren; grootte op 70% = kopie2 Laagmodus = Fel licht ; laagdekking =  $60\%$ 

Deze laatste laag dupliceren; modus op Normaal; dekking = 100% = kopie3 De Vervaagde Filters onzichtbaar maken Klik terug  $\text{Ctrl} + \text{T}$  : grootte = 60%

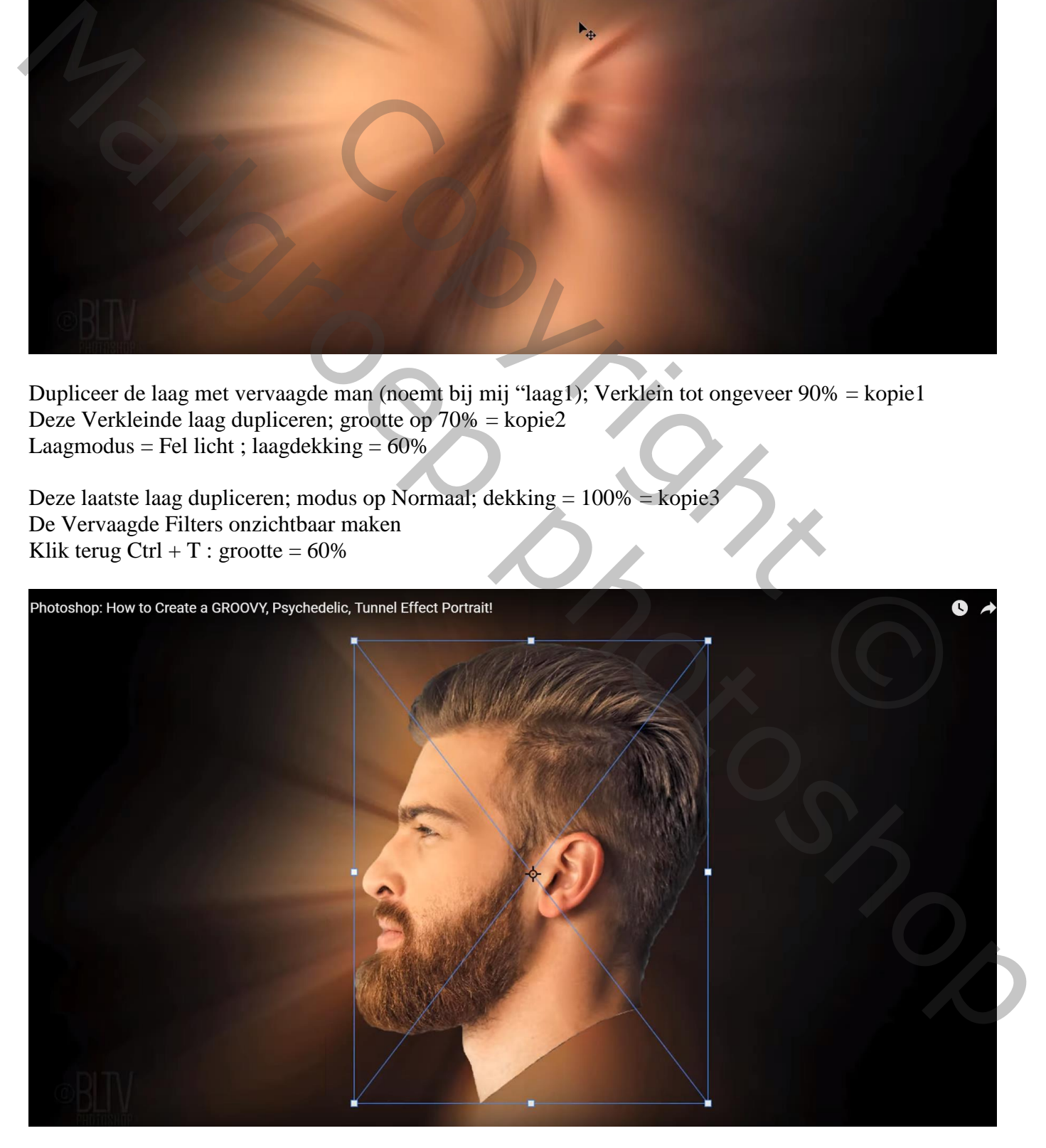

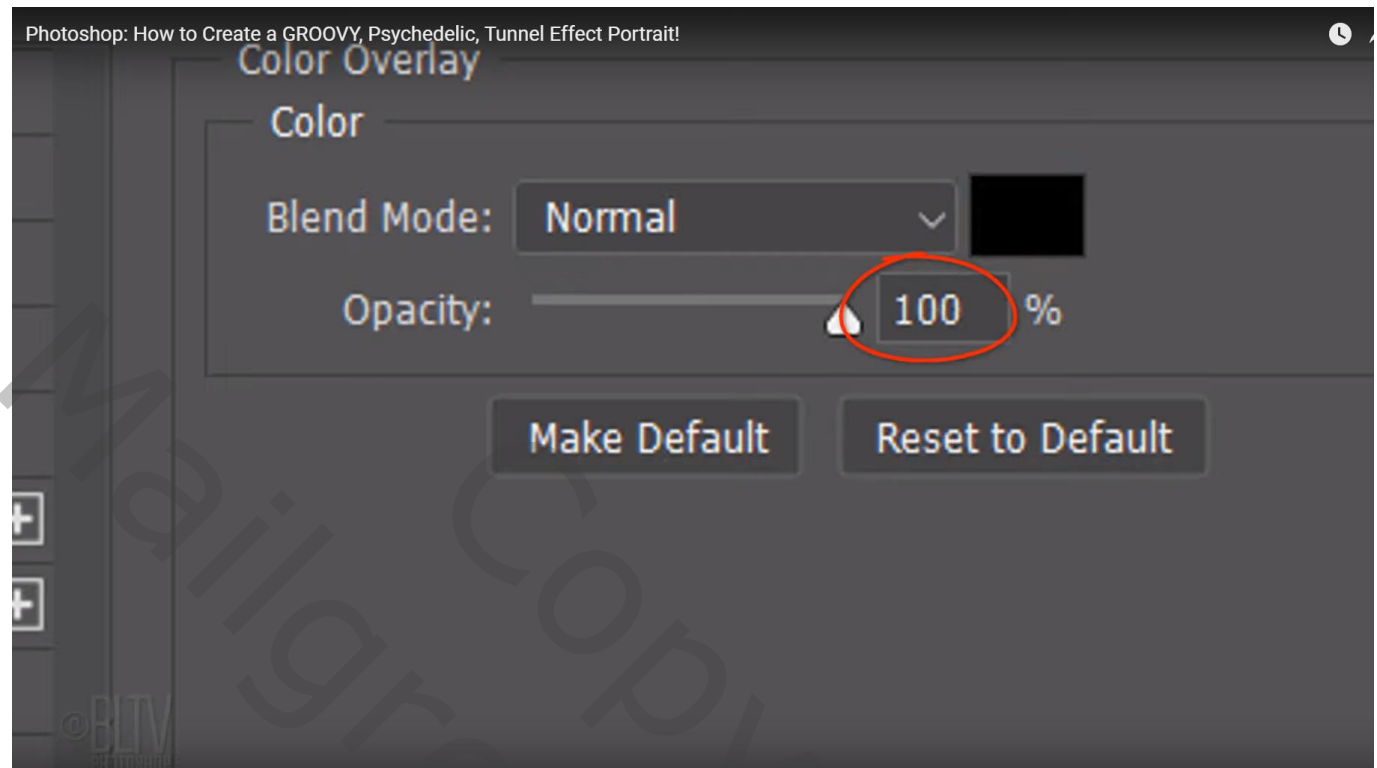

De laag onder deze zwarte laag (kopie3) activeren; dupliceer; sleep die kopie 4 laag bovenaan in het lagenpalet

Klik Ctrl + T :  $45\%$ ; laagmodus = Normaal; dekking =  $50\%$ Dupliceer die bovenste laag (= kopie5); zet dekking op 100% ; de Slimme filters onzichtbaar maken

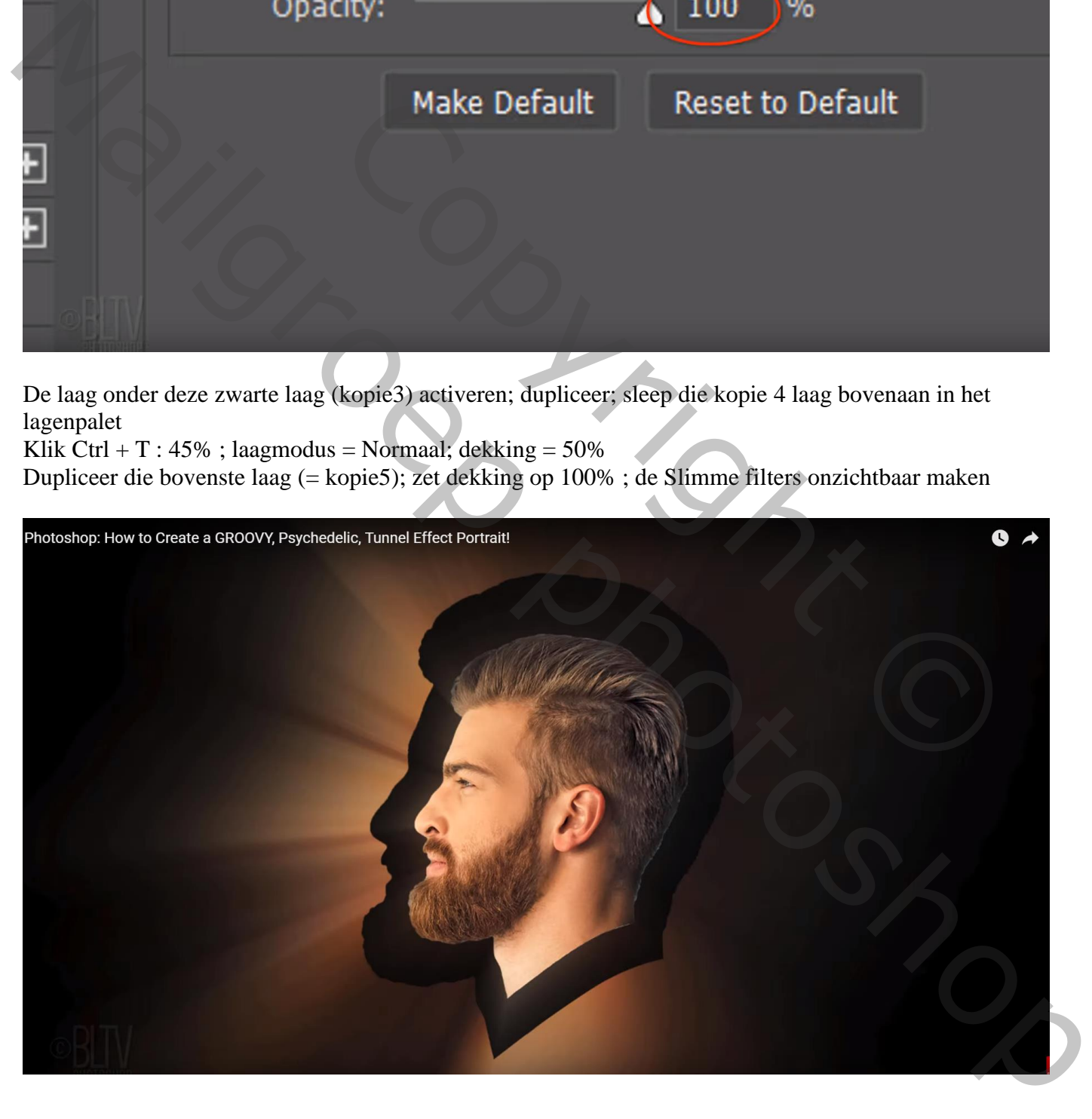

## Klik Ctrl + T : grootte =  $30\%$

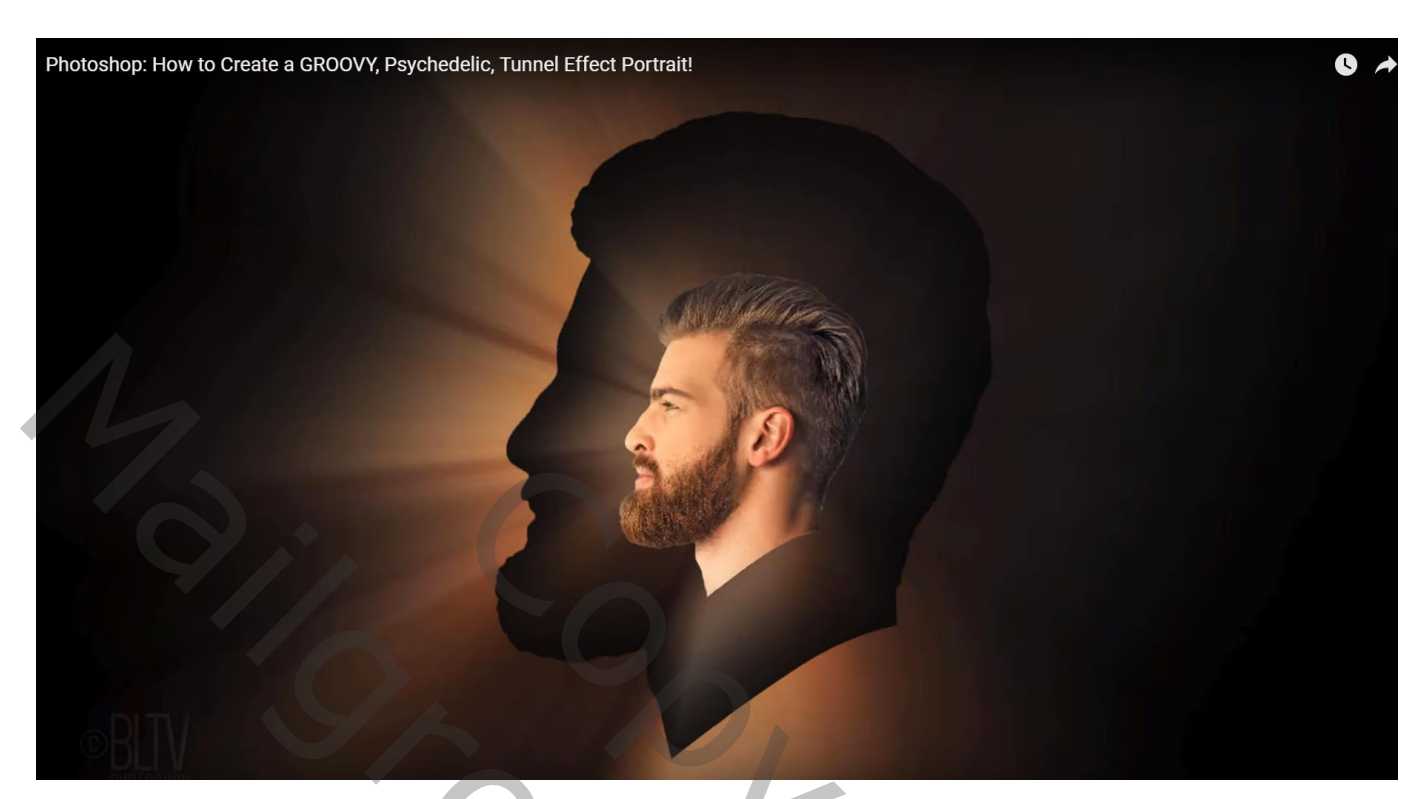

Geef die laatste laag (kopie5) 'Gloed Buiten' : Verschil; 100% ; wit; 0% ; 10 px

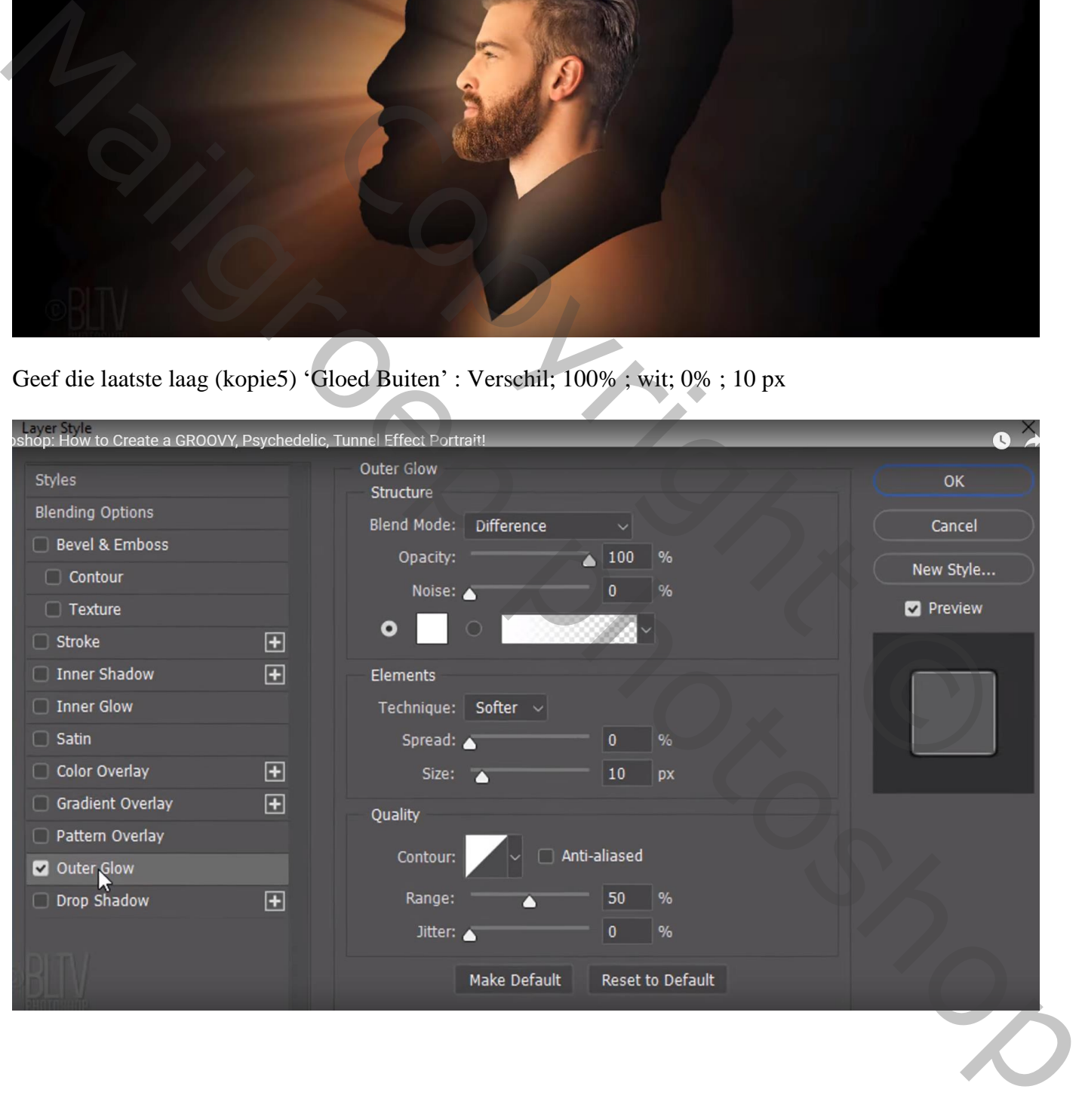

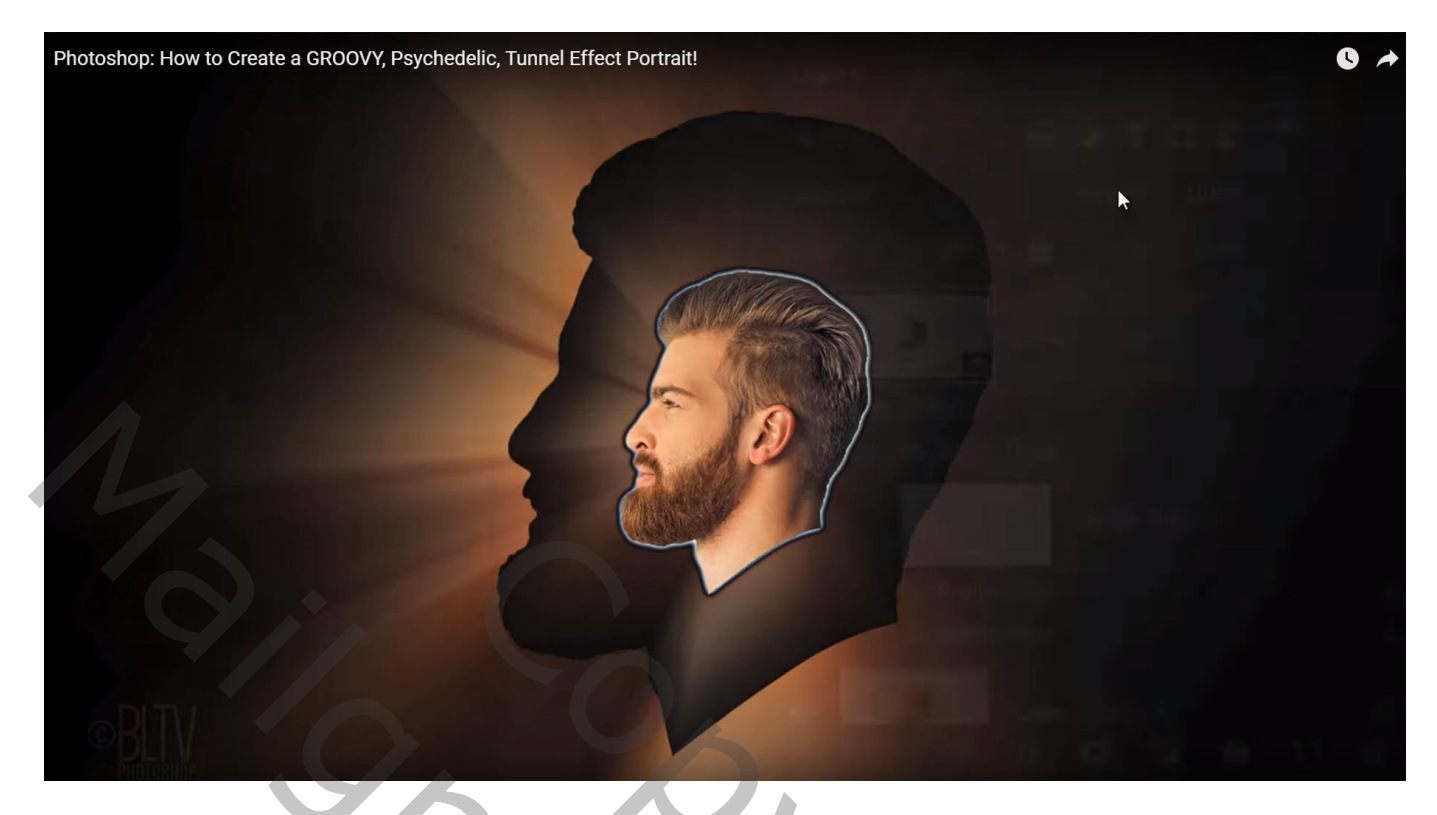

Nieuwe laag toevoegen; noem de laag "groot hoofd buitenlijn" Ctrl + klik op de kopie 3 laag om selectie van het hoofd te bekomen

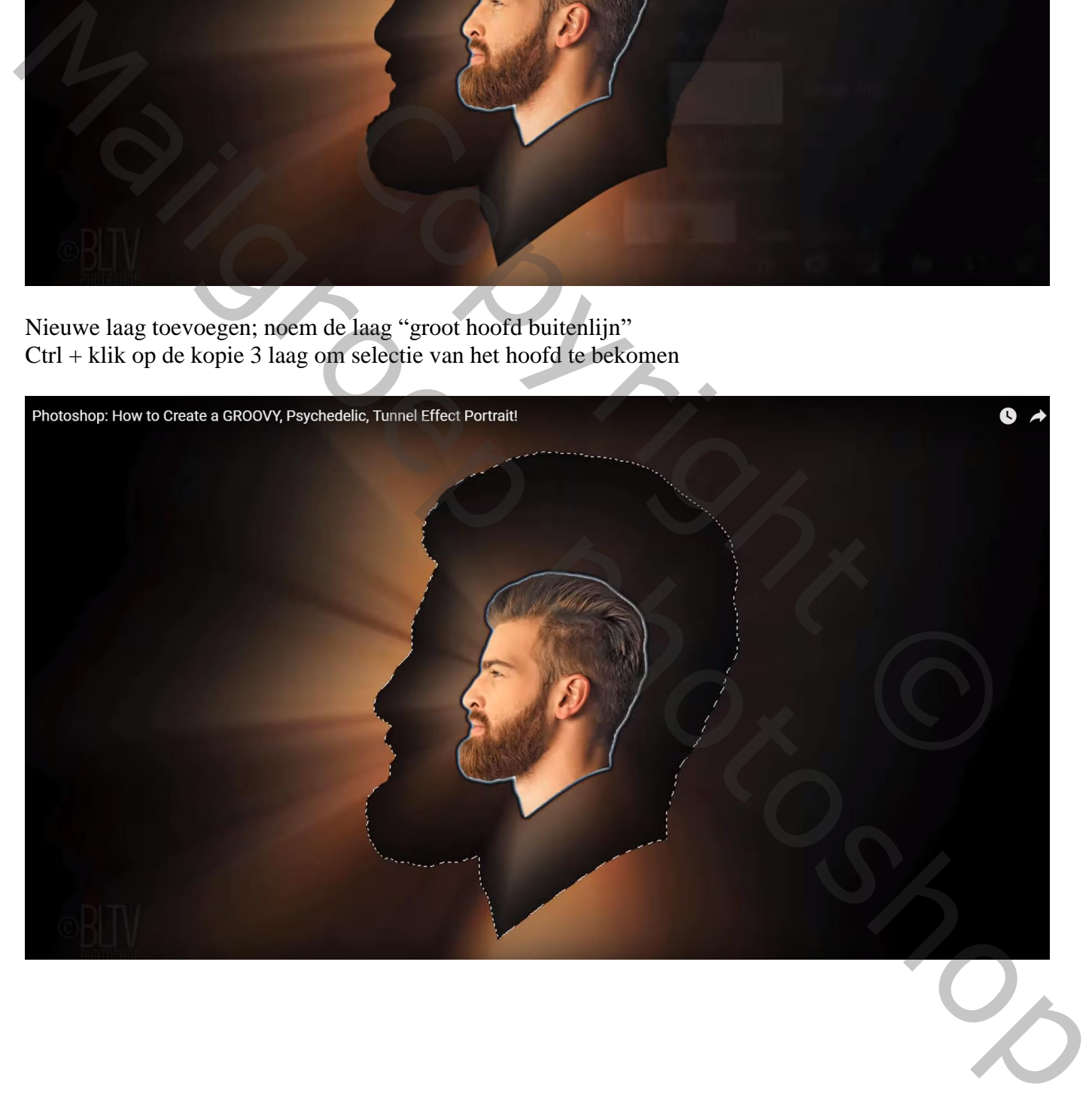

Bewerken  $\rightarrow$  Omlijnen : 6 px, zwart, buiten, Normaal, 100% Dan Deselecteren

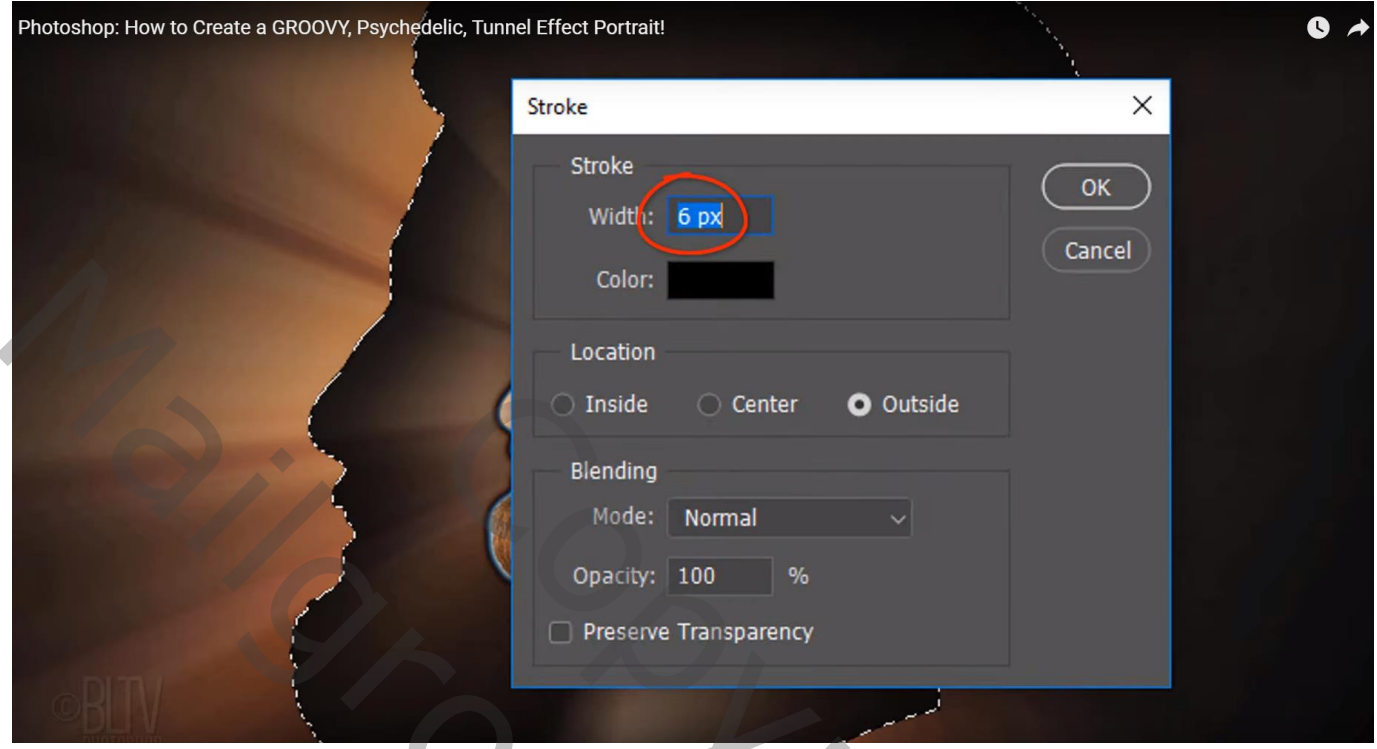

Geef de laag "groot hoofd buitenlijn" 'Verloopbedekking' : Normaal; 100% ; Kleuren : Spectrum Lineair; Omkeren aanvinken;  $0^{\circ}$ ; schaal = 100%

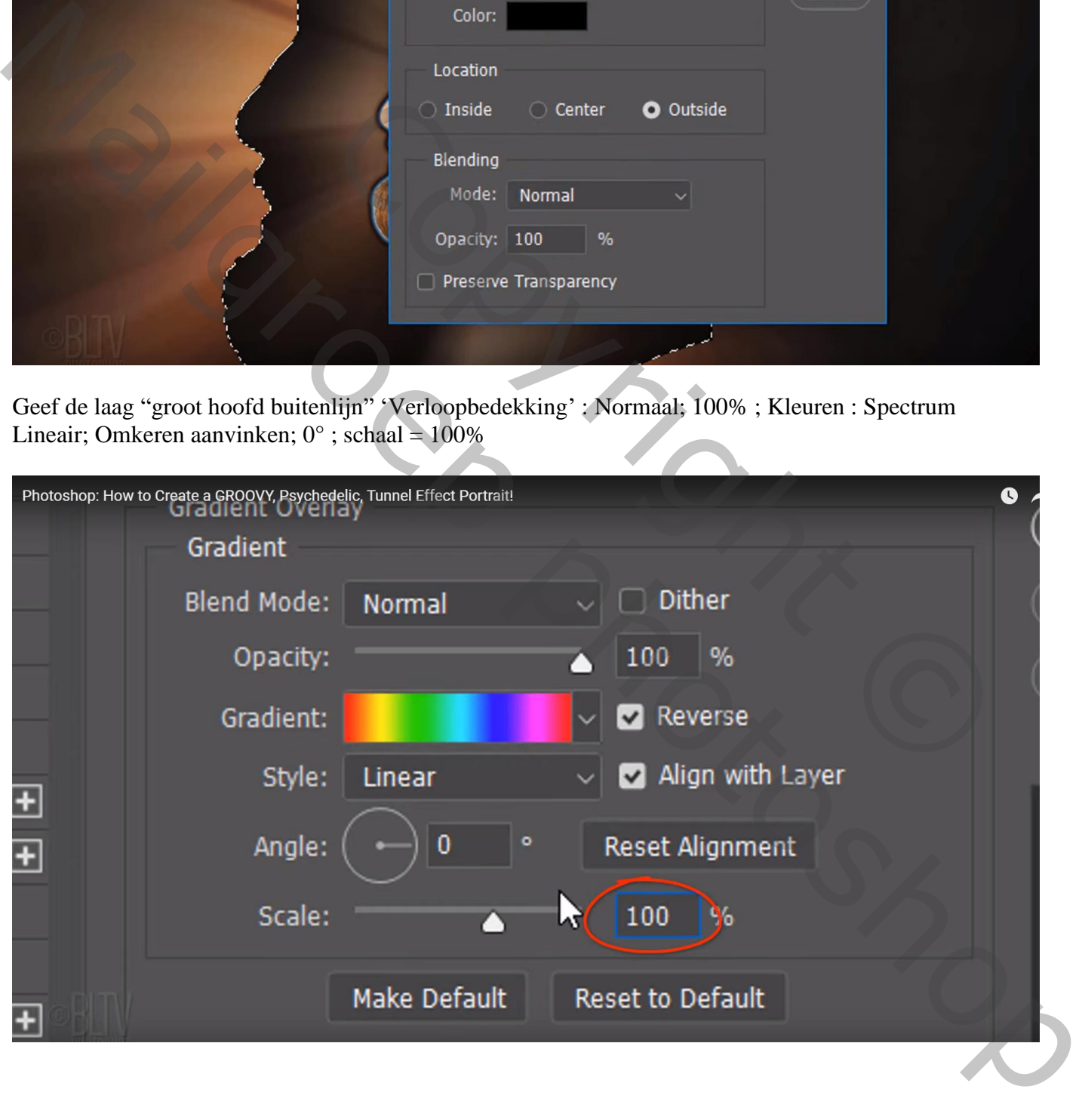

## Nieuwe laag onder de laag 'groot hoofd buitenlijn" Ctrl + klik op de kopie 5 laag om selectie te laden

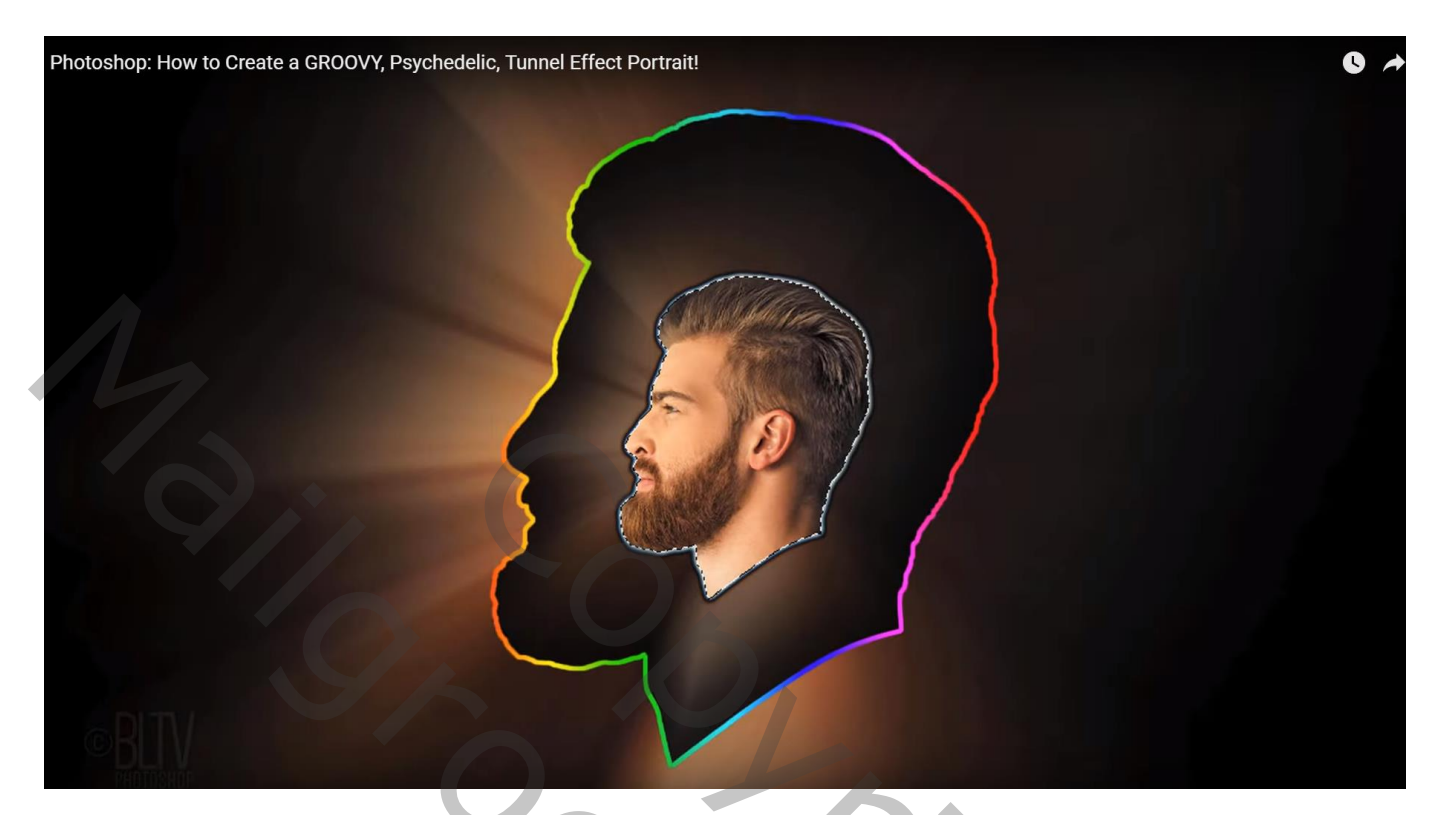

Selecteren  $\rightarrow$  Randen Verfijnen; straal = 5px; Vloeiend = 50; contrast = 100% Uitvoeren naar een Selectie

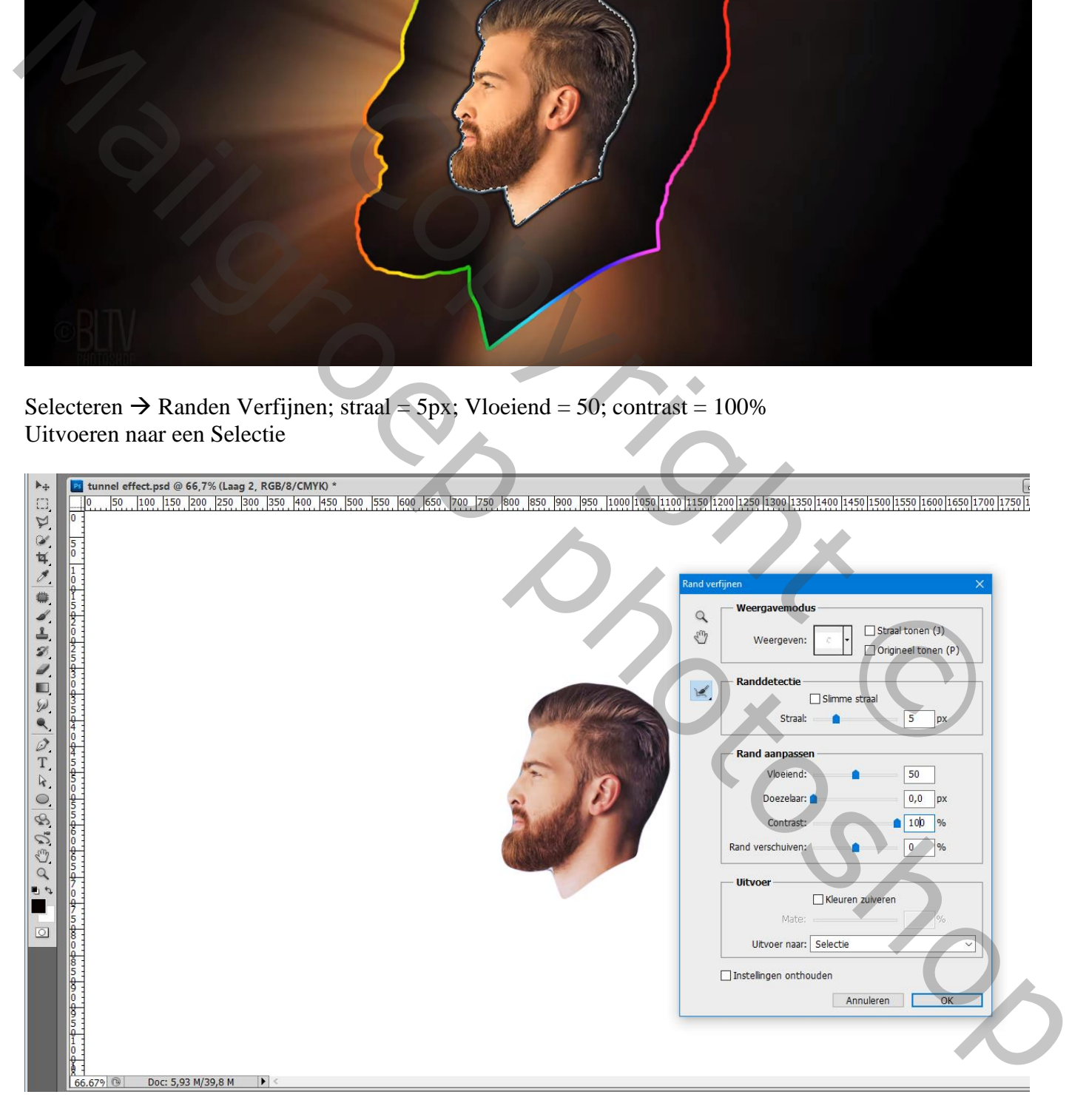

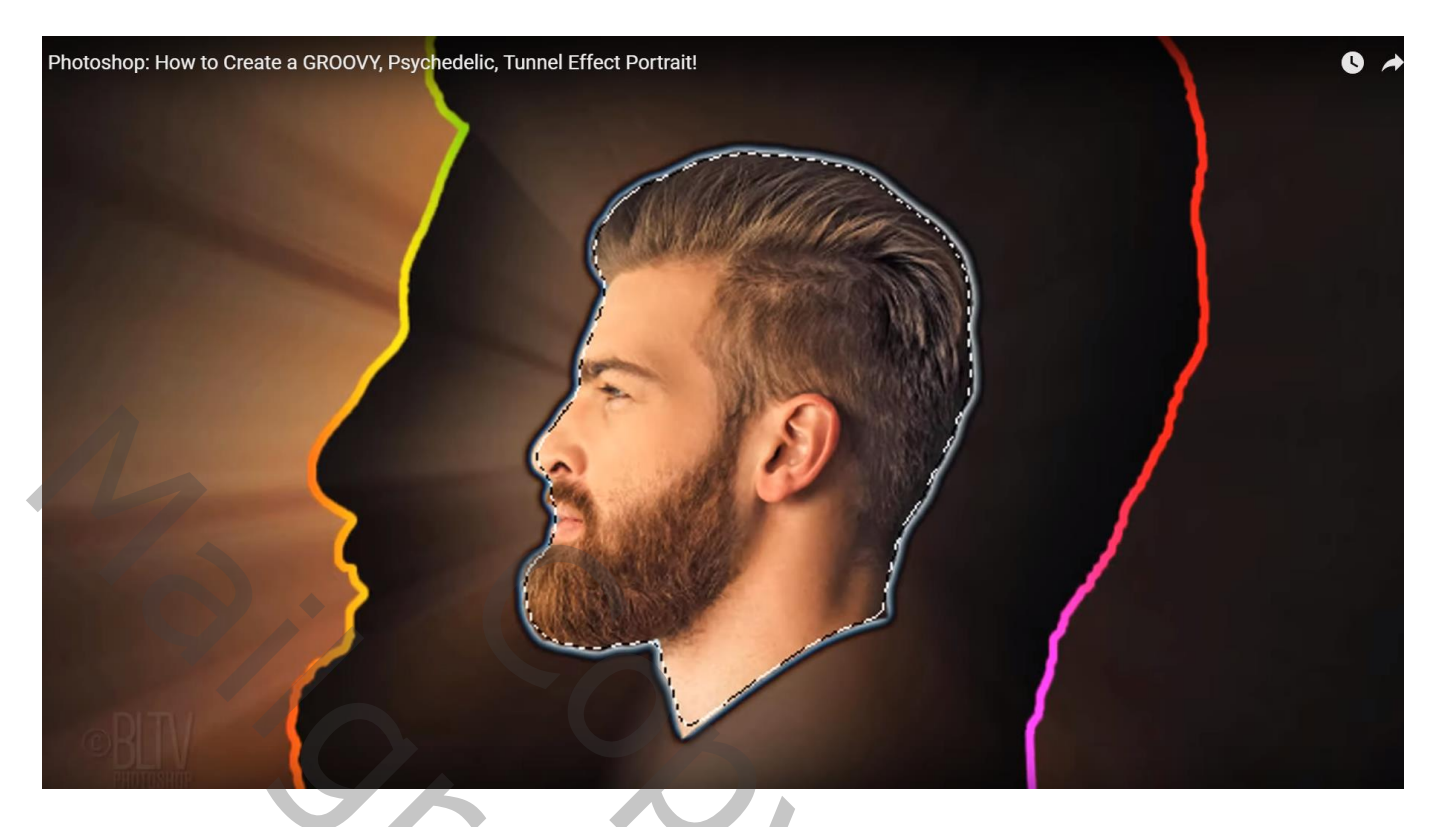

Palet Paden; Tijdelijk Werk pad maken aanklikken; Tolerantie = 0,5 px (menuutje rechts boven gebruiken met horizonale streepjes aangeduid)

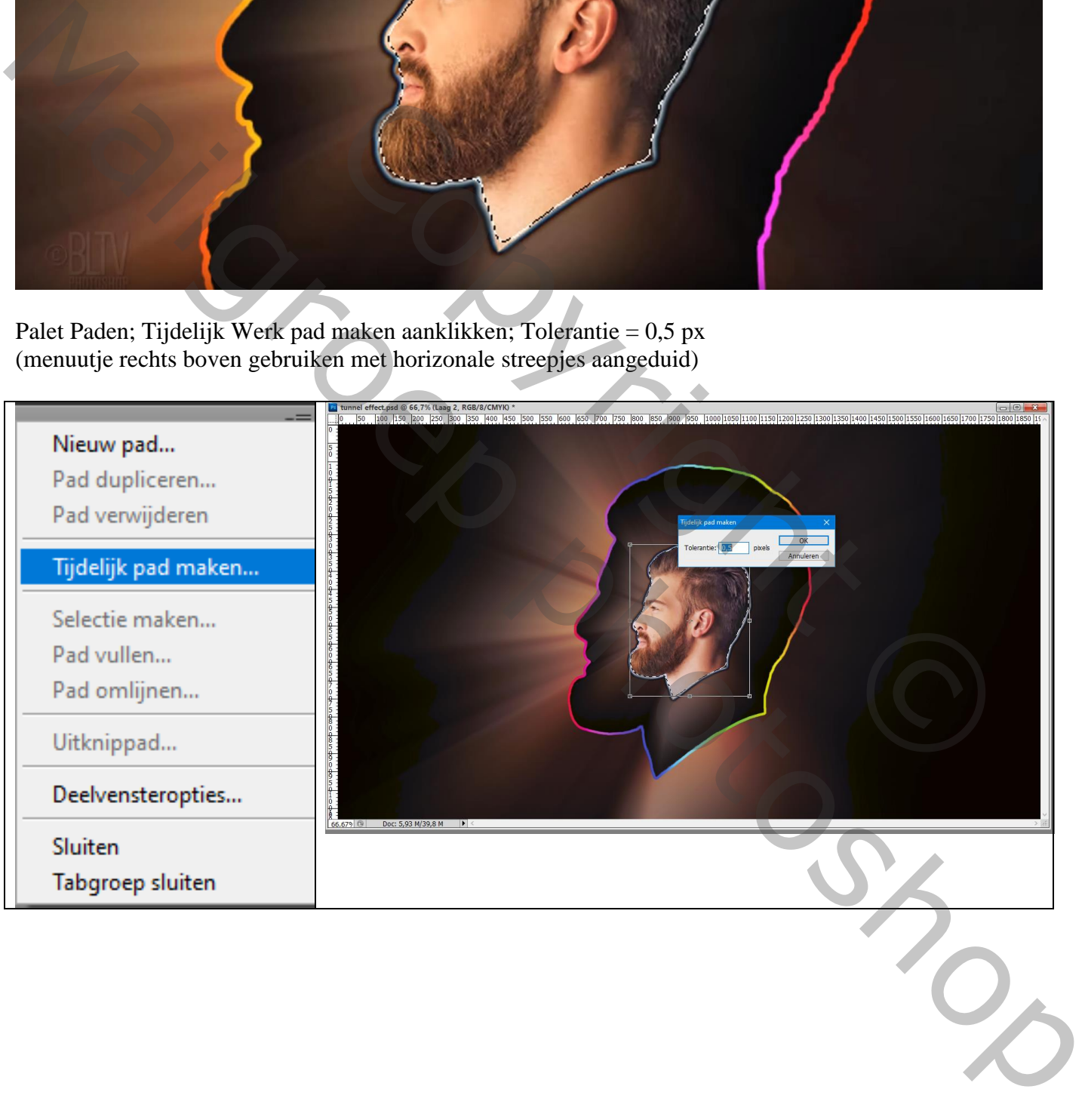

Nieuwe Aanpassinslaag  $\rightarrow$  Volle kleur; kleur op zwart; OK (menu Laag  $\rightarrow$  Nieuwe Opvullaag Effen kleur) Activeer het pad met Kleur vulling en klik dan op Pad Selectie gereedschap (zwarte pijl)

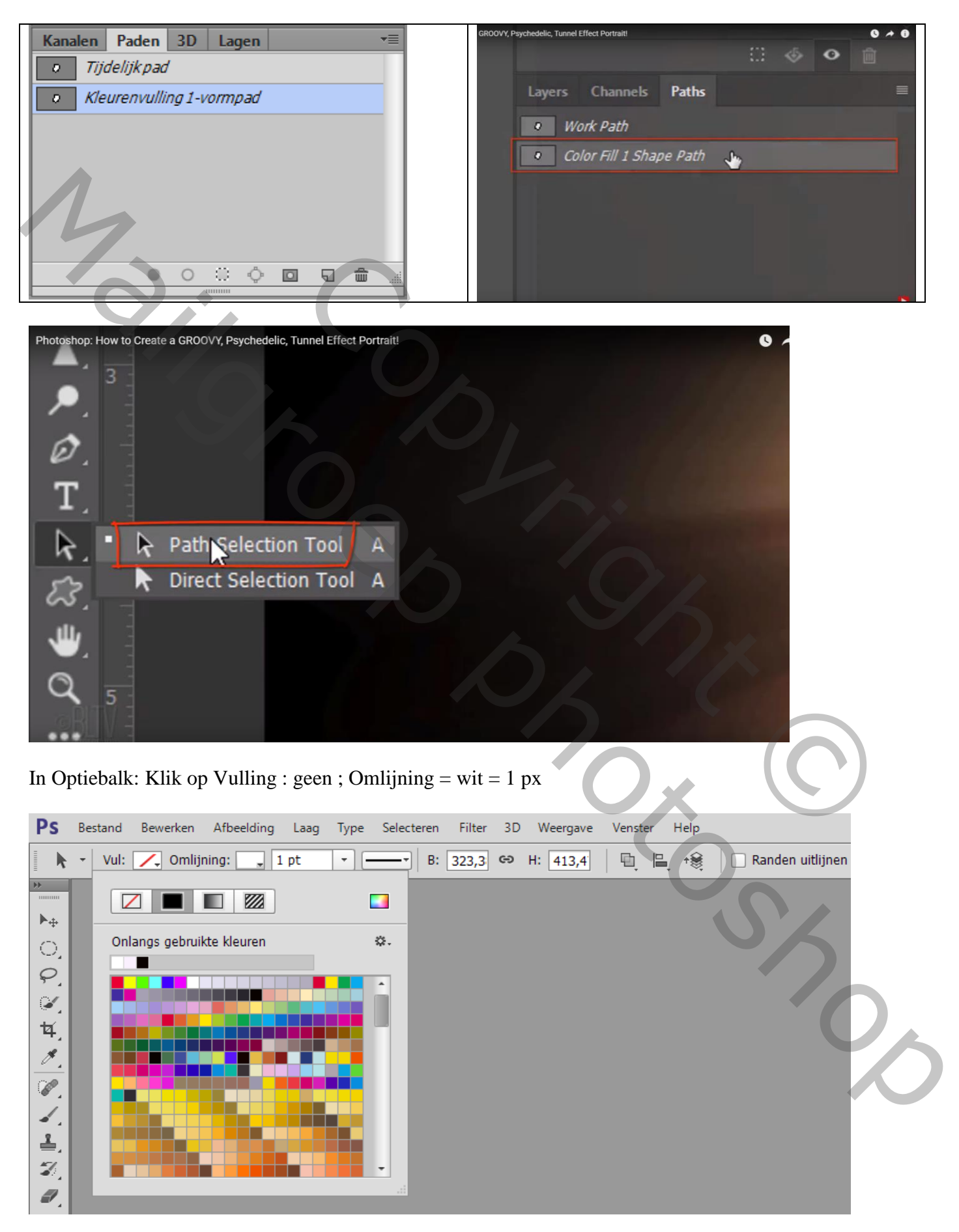

Tunnel effect – blz. 11 Vertaling T

#### Het werkpad verwijderen door op een lege plaats in het palet Paden te klikken

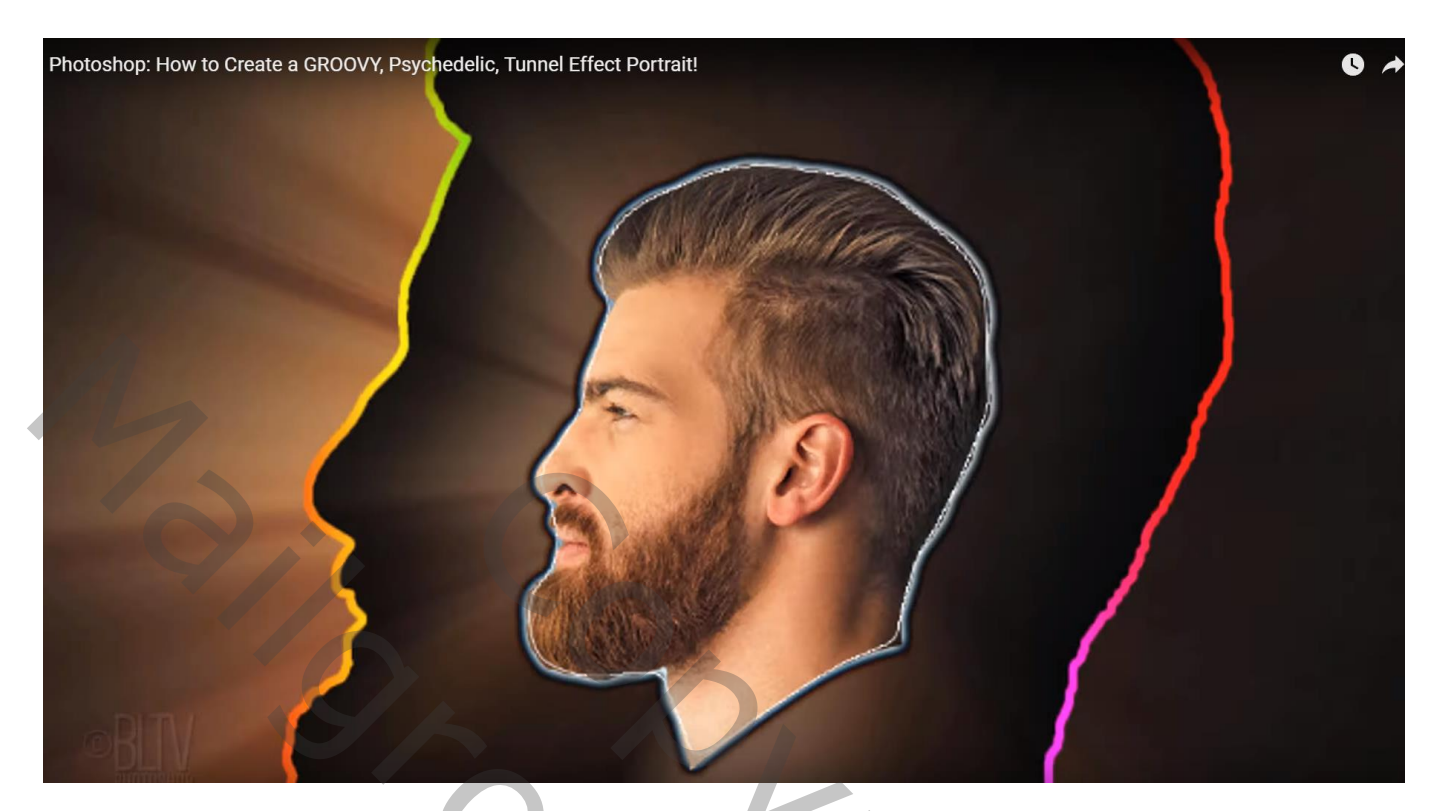

Terug naar het Lagenpalet; dupliceer de laag met smalle lijn; ze noemt bij mij "kleurenvulling1"; die originele laag onzichtbaar maken

Op de laag "kleurvulling kopie" : Ga naar Bewerken  $\rightarrow$  Transformatie Pad  $\rightarrow$  Schalen

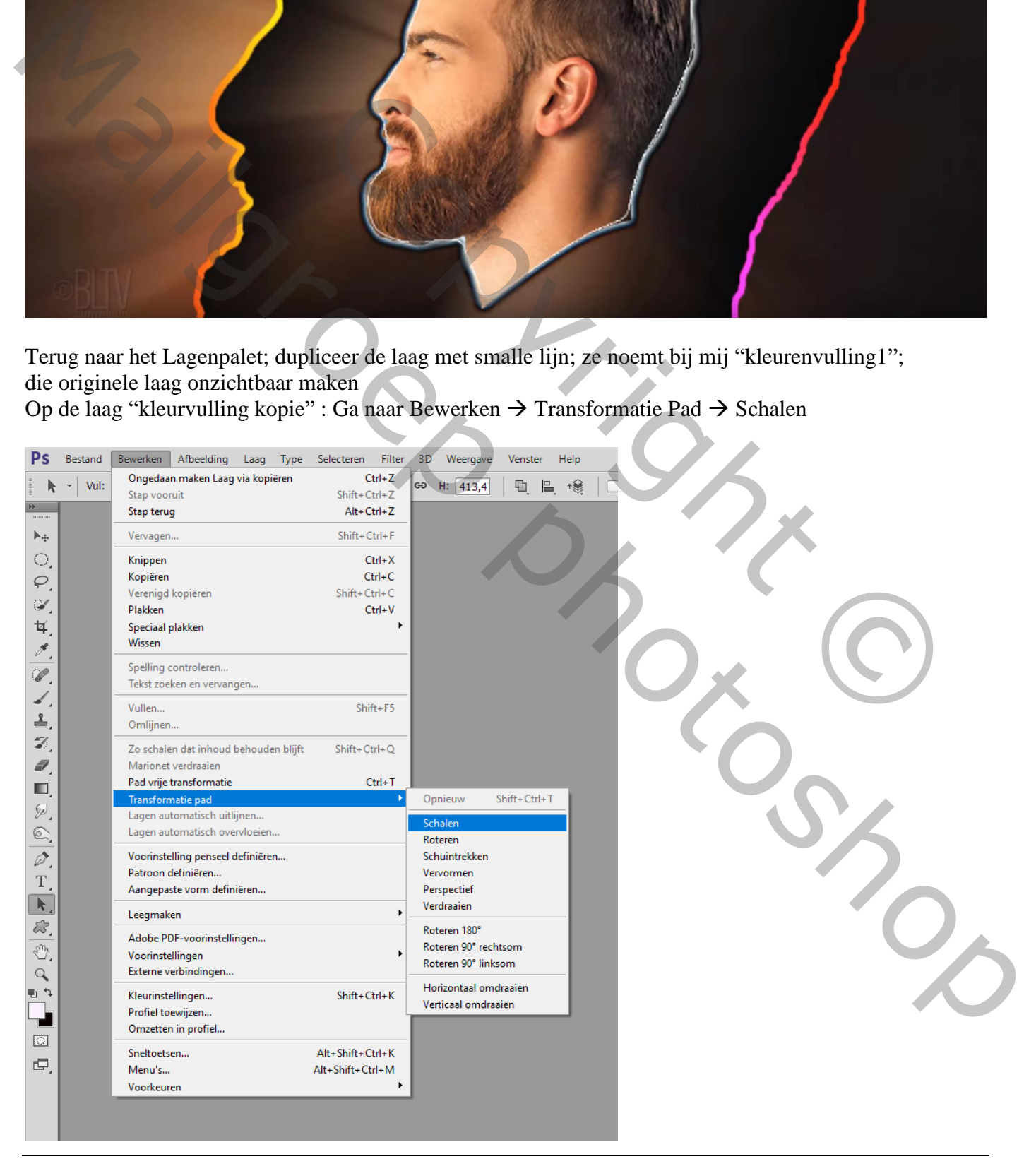

## In optiebalk het kettingske aanklikken tussen breedte en hoogte ; 107% ; hoek = 2° ; enteren

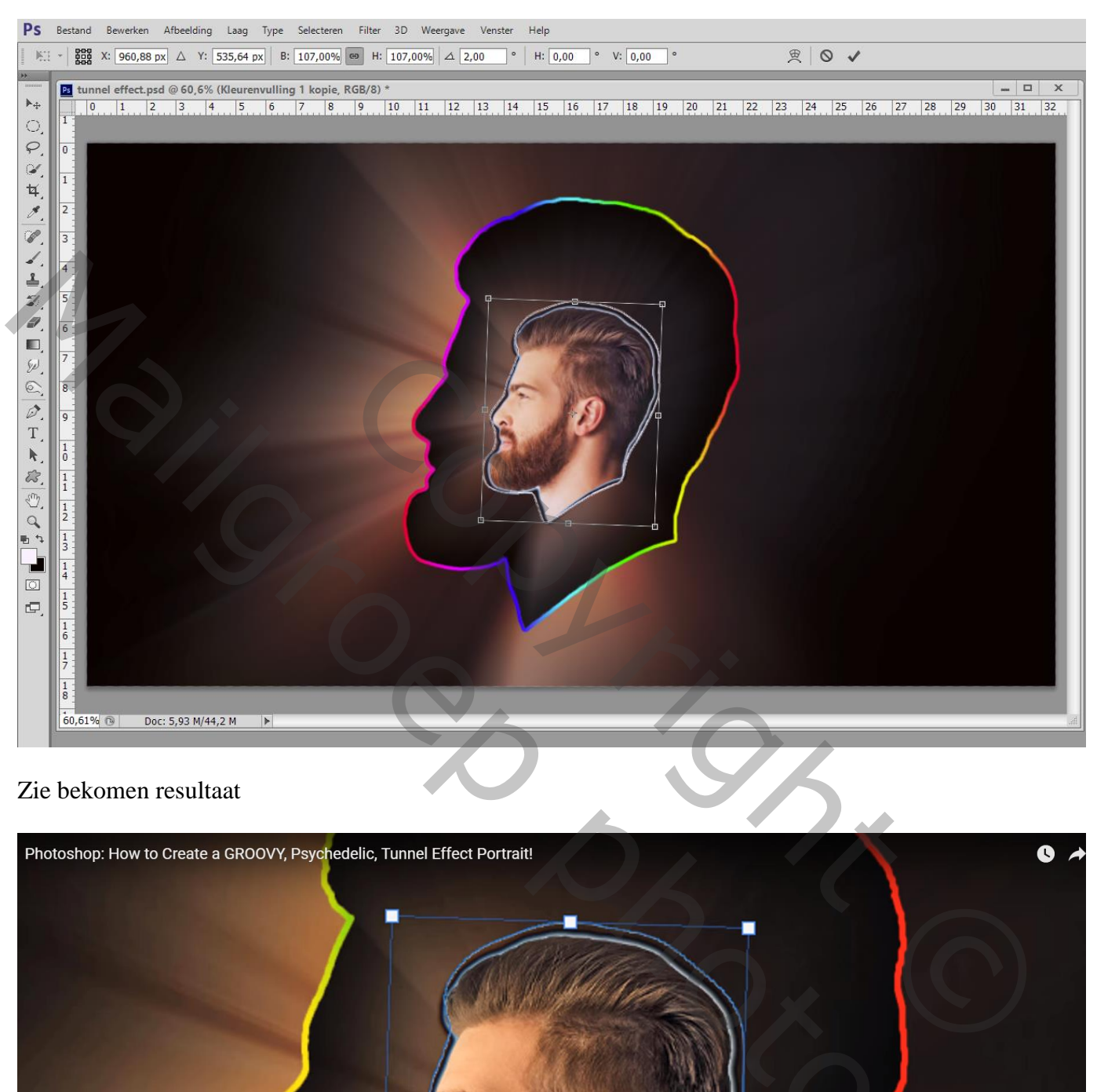

## Zie bekomen resultaat

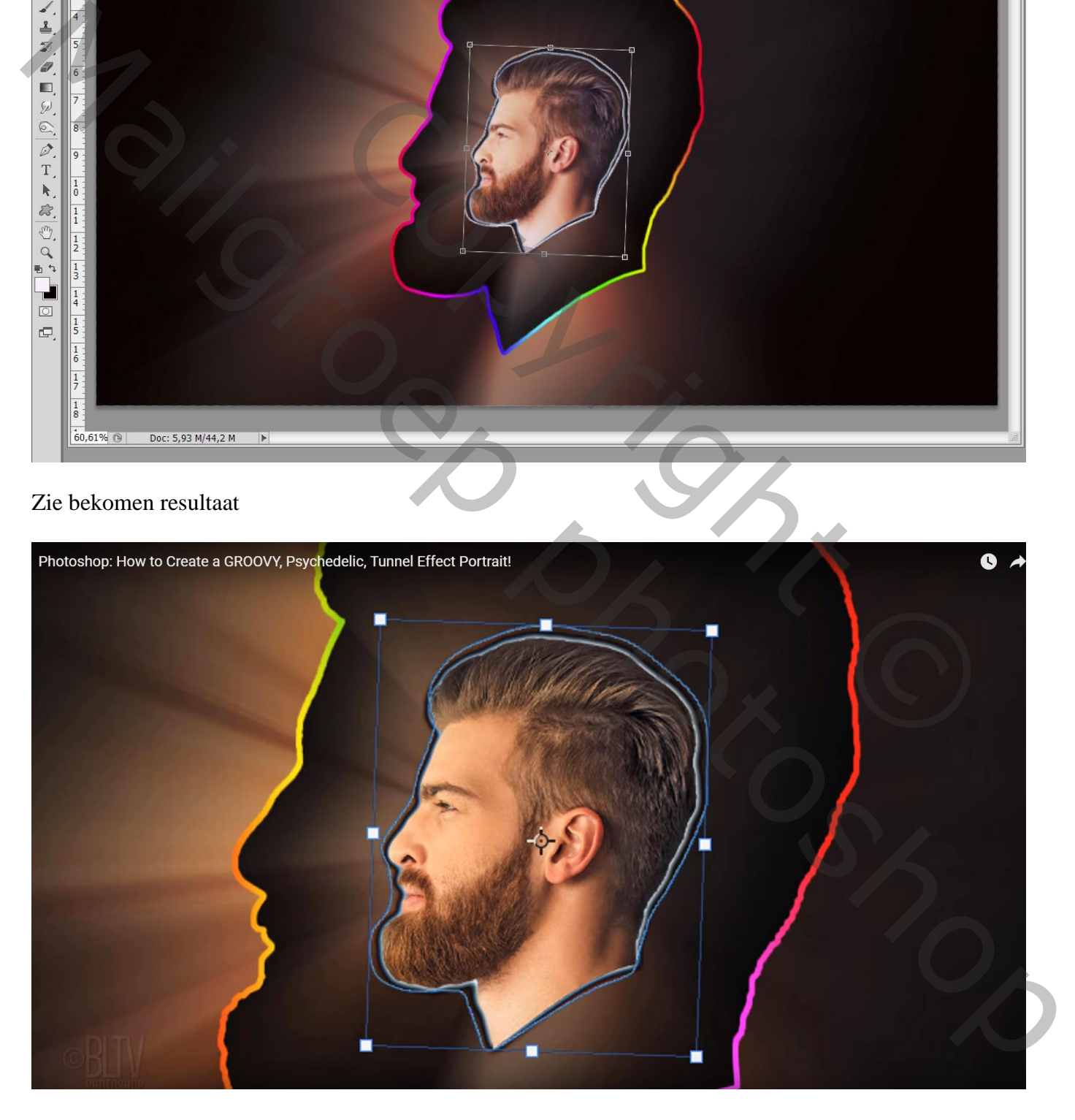

Voor het tunnel effect, klik Alt + Ctrl + Shift + T; klik zolang tot de lijnen buiten je document komen

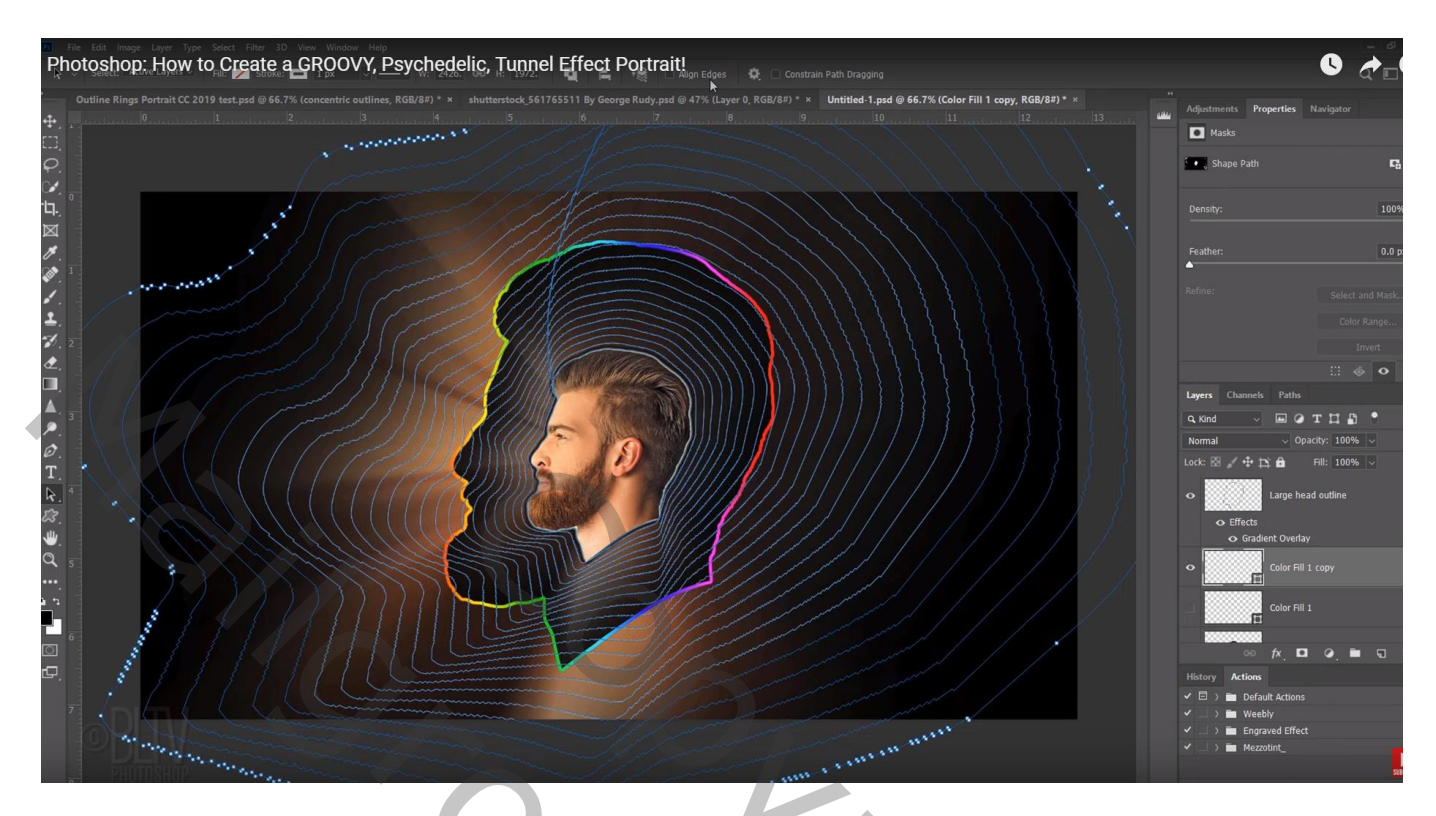

De paden verwijderen (klik Ctrl + H)

Geef de actieve laag (kleurenvulling 1 kopie) volgende Laagstijl 'Verloopbedekking' : Normaal; 100%; Spectrum; Omkeren aanvinken; Lineair;  $0^\circ$ ; schaal = 100%

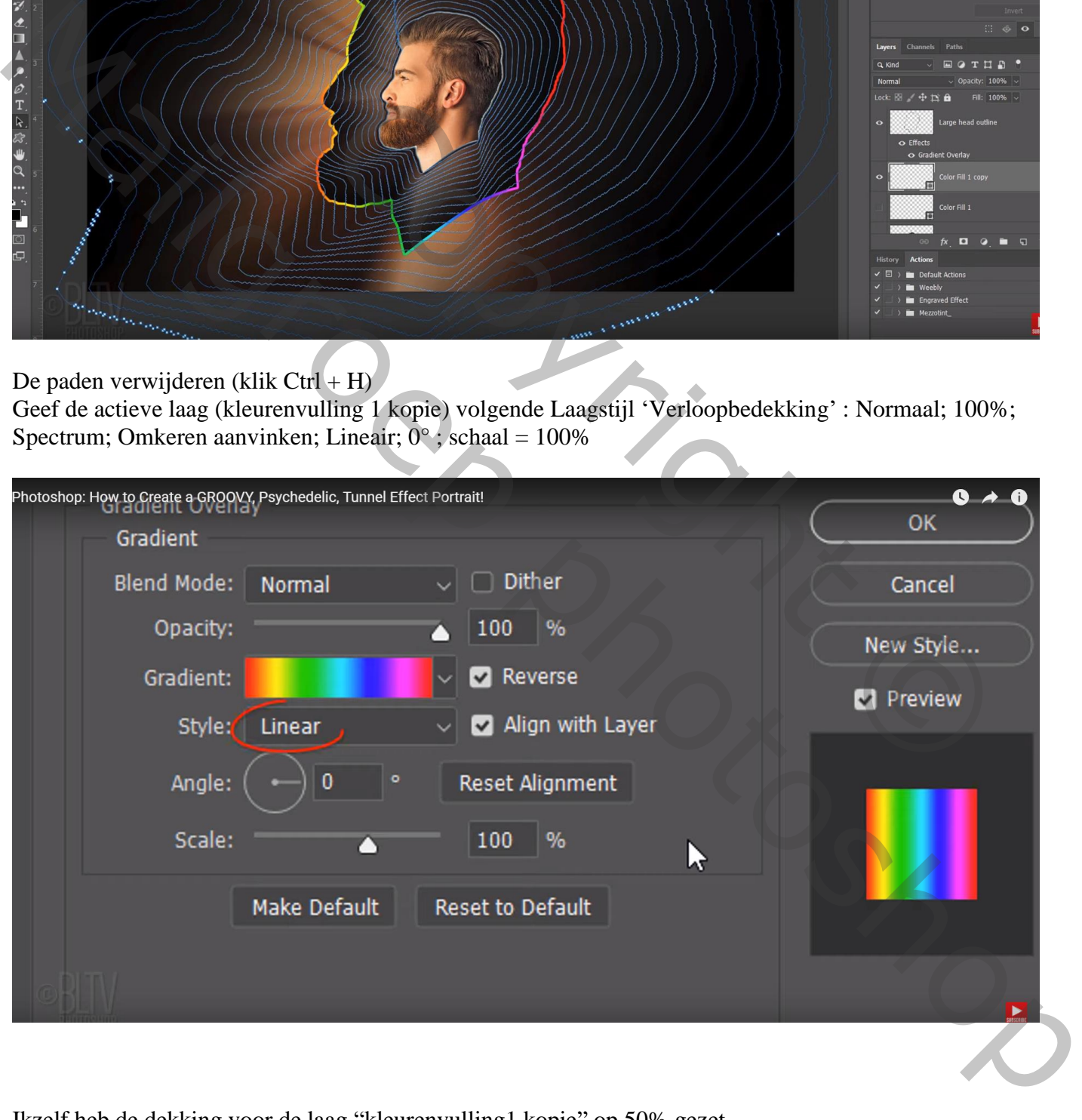

Ikzelf heb de dekking voor de laag "kleurenvulling1 kopie" op 50% gezet

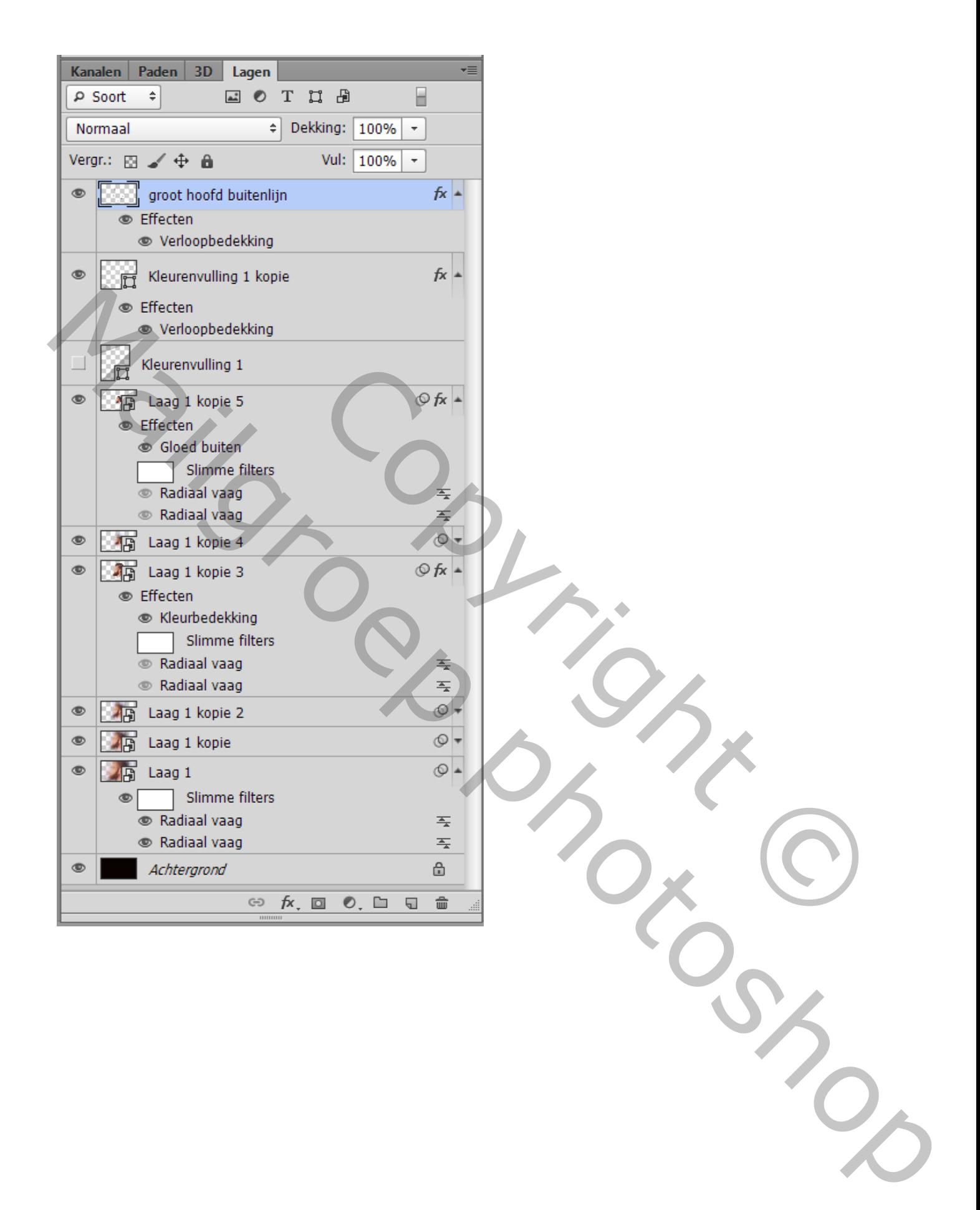